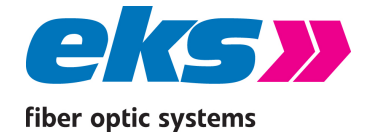

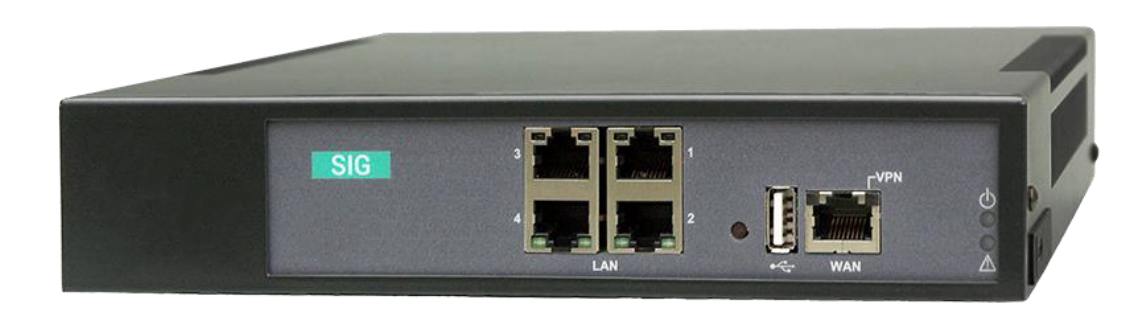

# **SIG VPN Server - Router - Firewall**

# **USER GUIDE**  \_\_\_\_\_\_\_\_\_\_\_\_\_\_\_\_\_

\_\_\_\_\_\_\_\_\_\_\_\_\_\_\_\_\_

eks Engel FOS GmbH & Co. KG

Schützenstraße 2 57482 Wenden Tel.: +49 2762 9313600 info@eks-engel.de www.eks-engel.de

# DECLARATION OF CONFORMITY

eks Engel FOS GmbH & Co. KG hereby declares under sole responsibility that the listed devices conform to

- the Radio Equipment Directive (RED) 2014/53/UE,
- the Restriction of the use of certain Hazardous Substances (RoHS) Directive 2011/65/UE.

**Type of device:** VPN Server **Models:**  SIG-E-400, SIG-A-400, SIG-EC-400

The harmonized standards to which these devices comply are:

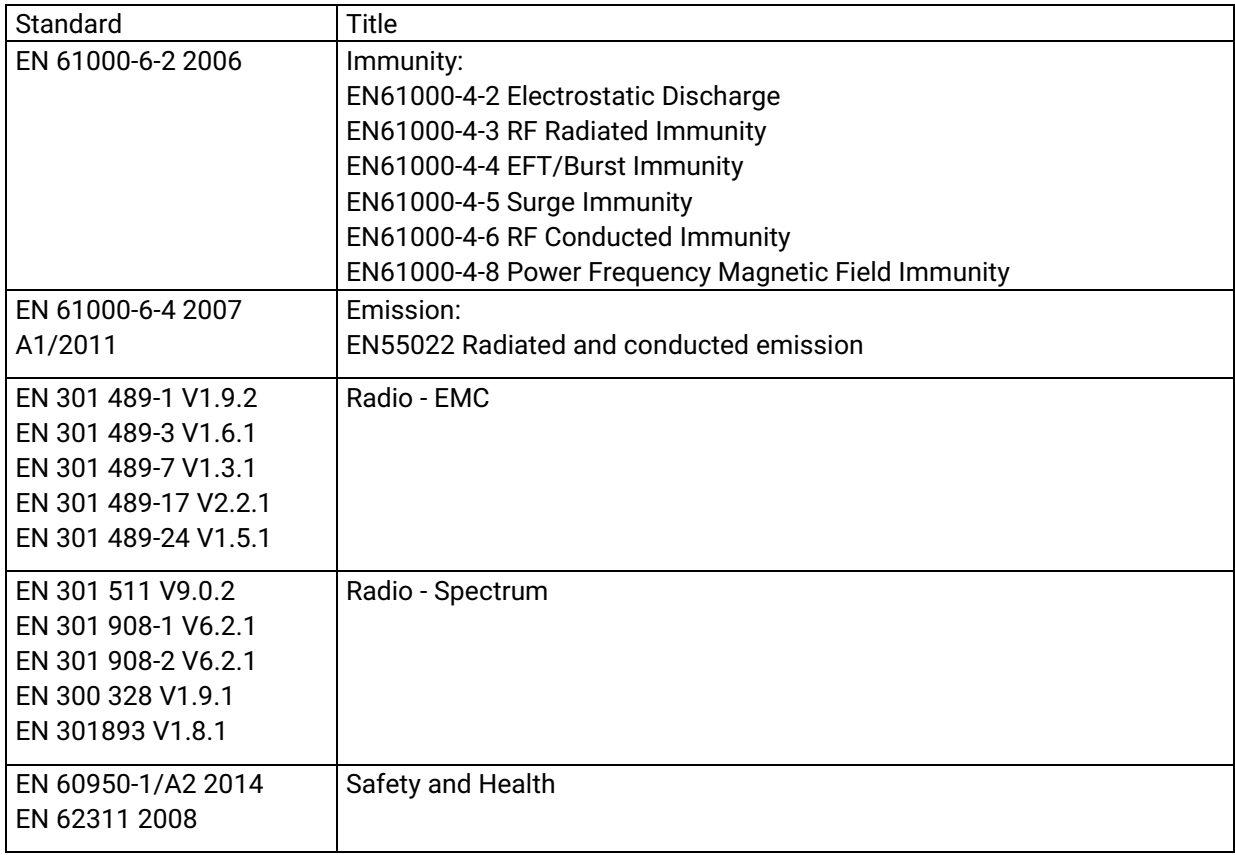

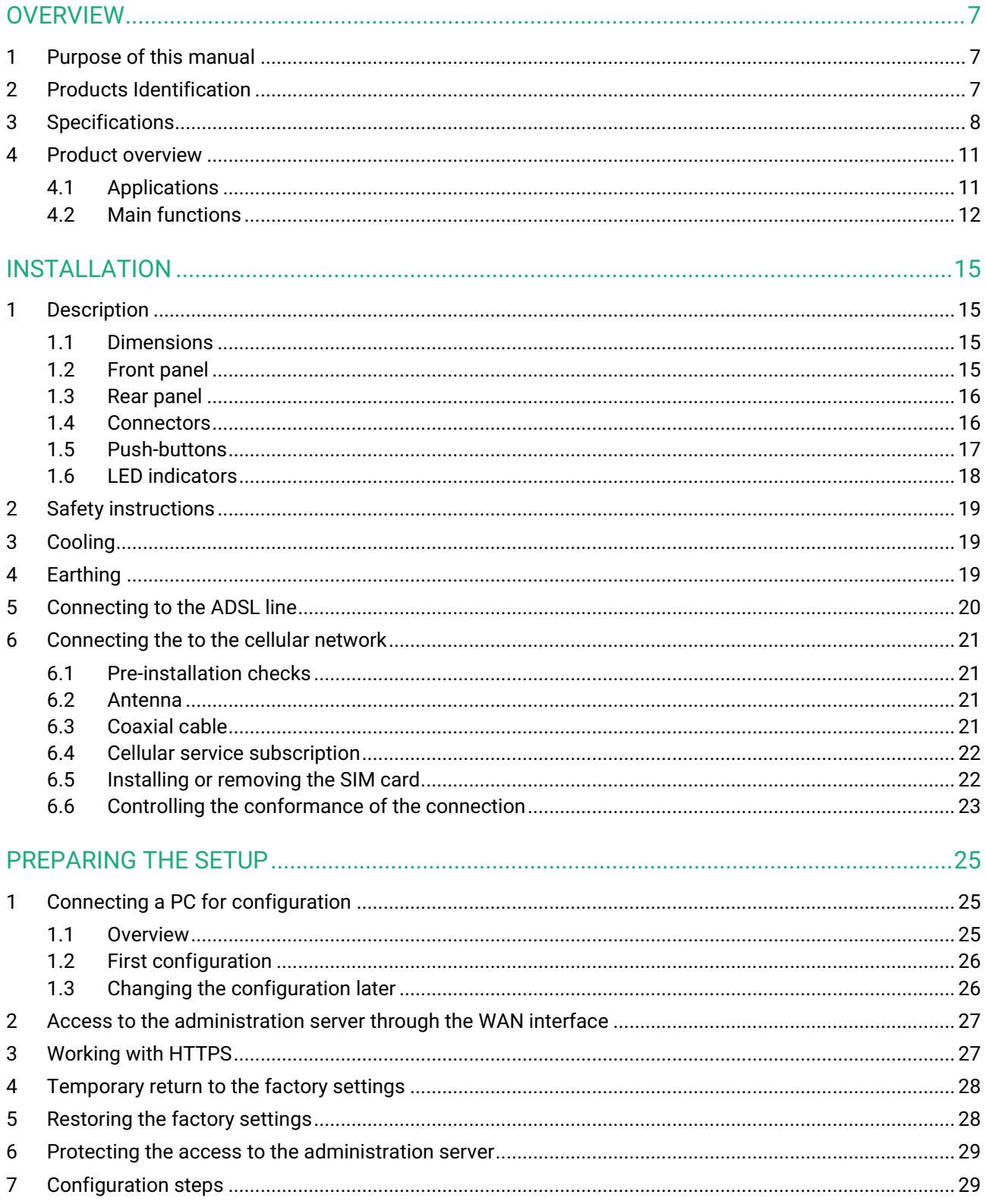

# <span id="page-3-1"></span><span id="page-3-0"></span>**1 Purpose of this manual**

The present user guide describes the features and the installation of the SIG hardware version which is an Industrial VPN Server. The commissioning of the virtual VPN server version is described in another document.

In the rest of the document the term "SIG" is used to designate the product.

# <span id="page-3-2"></span>**2 Products Identification**

This family of Industrial VPN Server consists of these models: SIG-E-400, SIG-A-400, SIG-EC-100

The main features are summarized below:

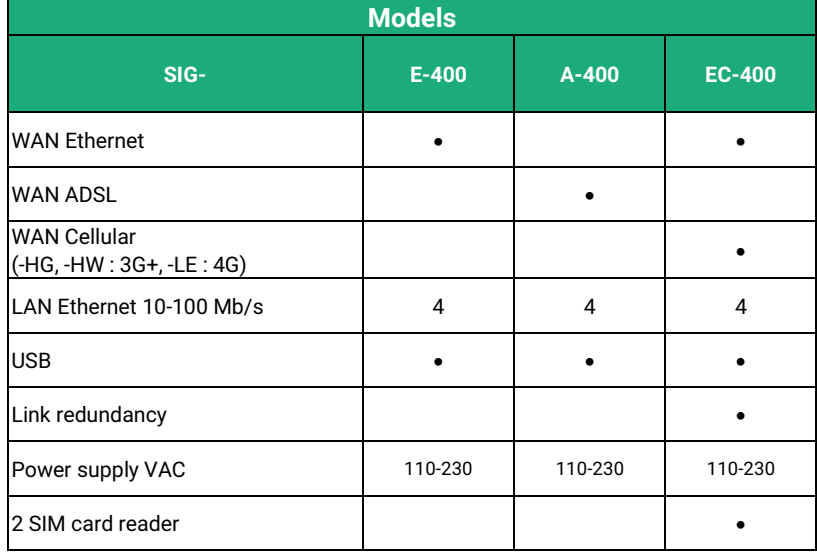

# <span id="page-4-0"></span>**3 Specifications**

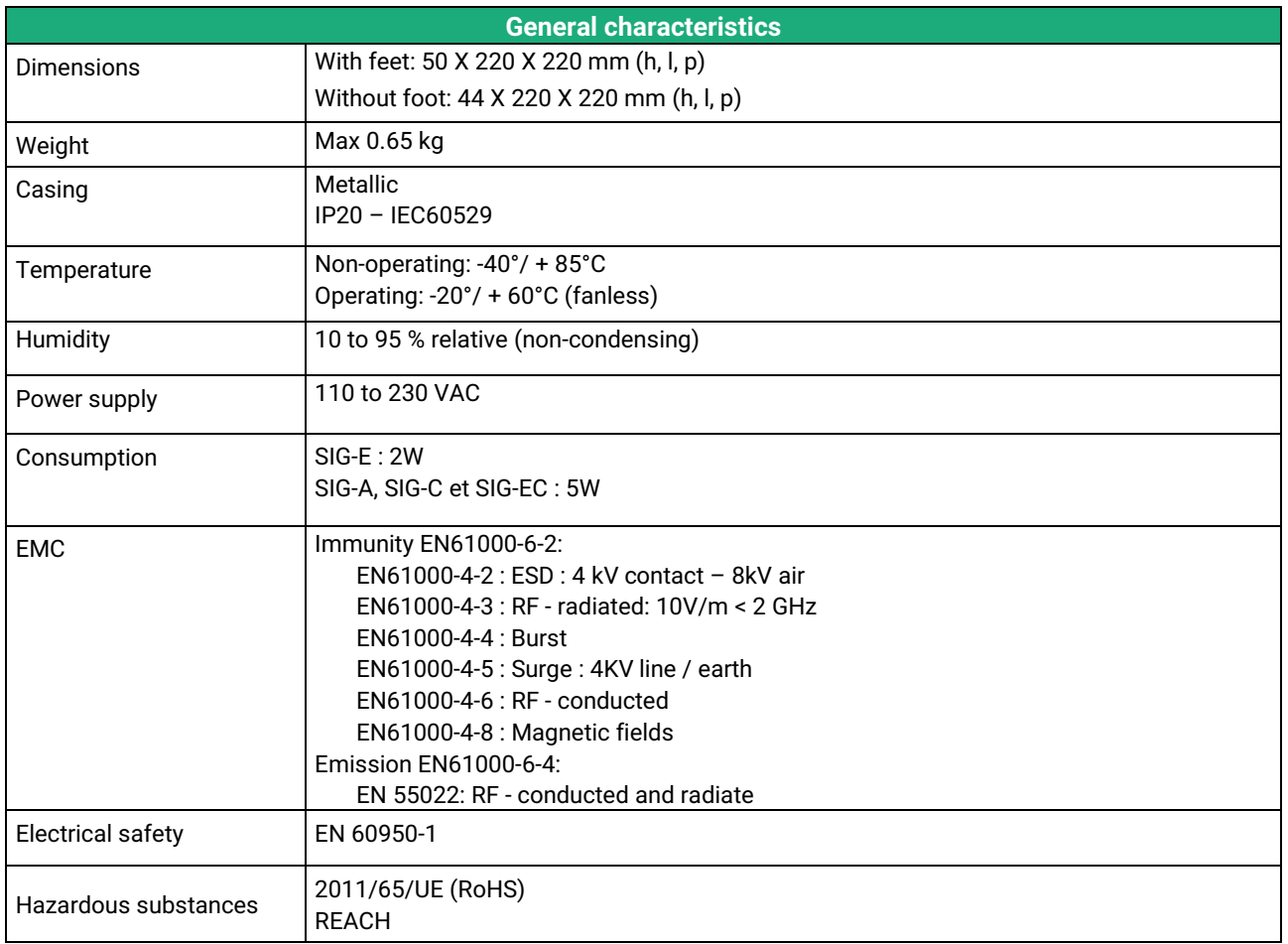

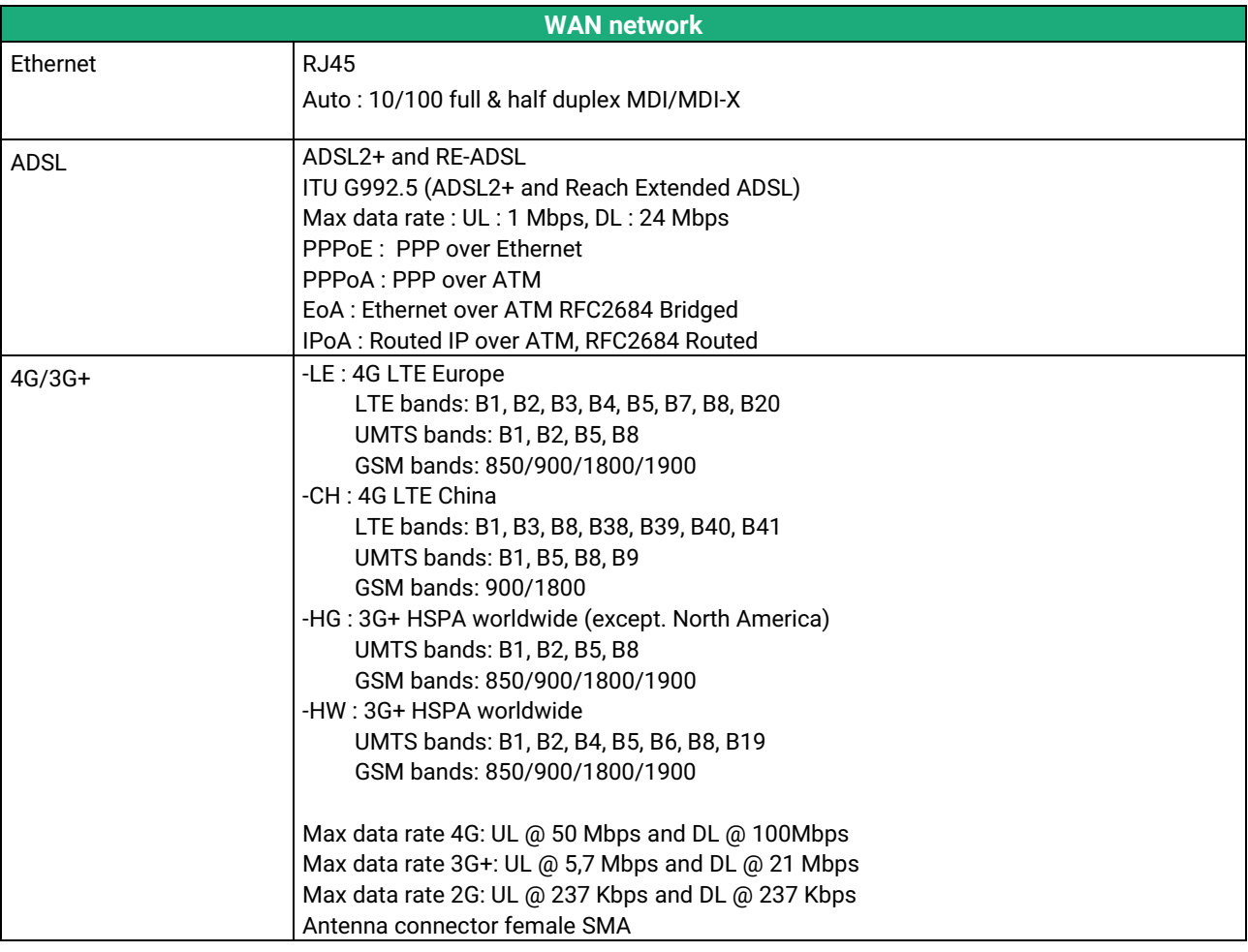

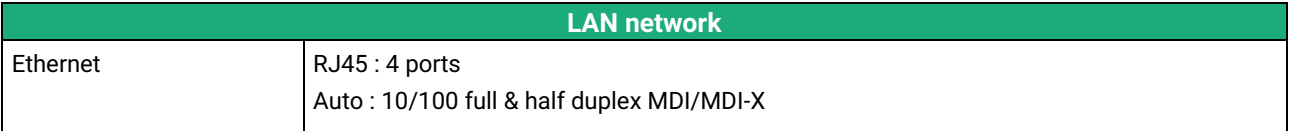

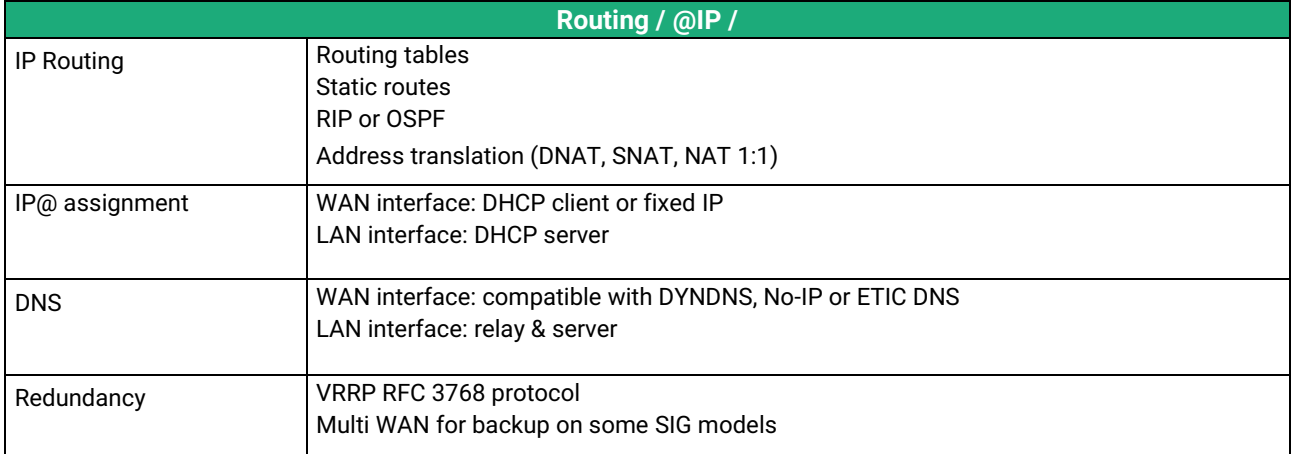

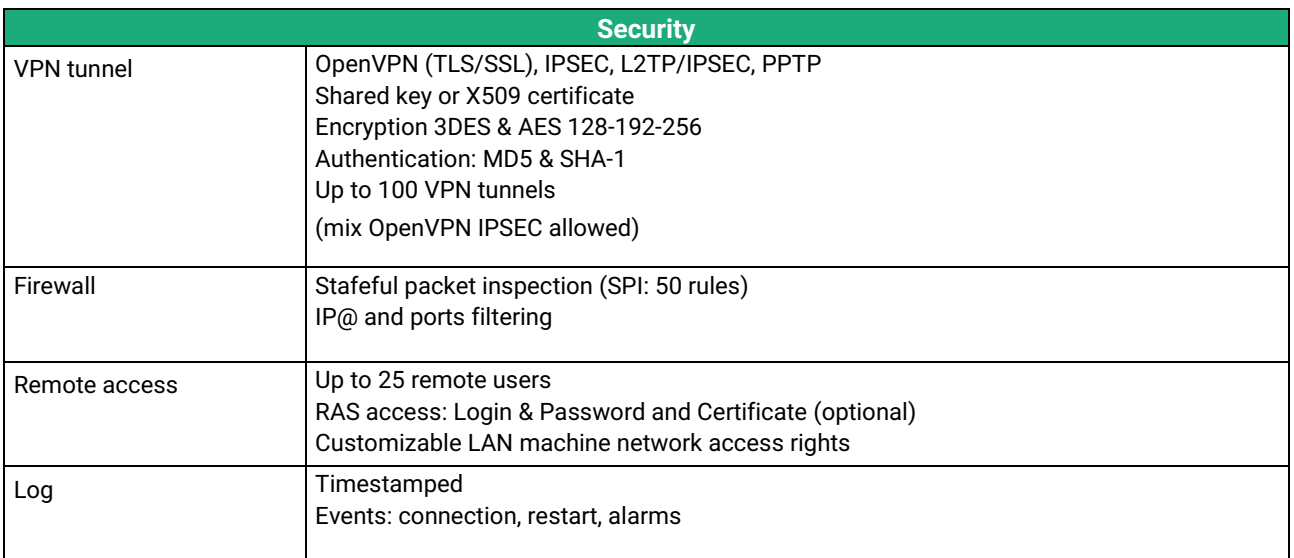

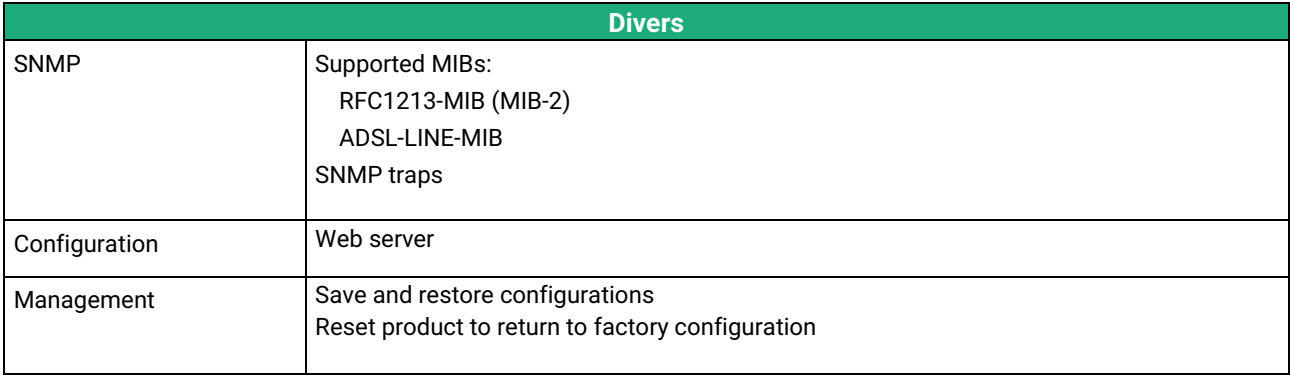

## <span id="page-7-0"></span>**4 Product overview**

The SIG is both a VPN server, a router, a firewall and a remote access server for industrial applications.

It is designed to connect industrial machines on an intranet or the Internet with a high level of security.

It provides depending on model:

- SIG-E : A WAN Ethernet interface
- SIG-A: An ADSL modem
- SIG-EC : A WAN Ethernet interface and a 3G/4G cellular modem

# <span id="page-7-1"></span>**4.1 Applications**

## **High security remote control system up to 100 sites**

The SIG connects up to 100 sites using VPNs with a high level of security.

## **High availability**

.

The SIG manages backup links. Fr example, a remote site equipped with an ADSL router with 3G backup. In case of failure of the ADSL line, the VPN will be restored by the cellular network.

In addition, 2 SIG can work in redundancy mode. In case of failure of the first one, the second SIG will take over autoùmatically.

#### **Remote access server for remote operation**

A remote user can connect to any device in the system using a PC, tablet or a smartphone. His access rights may be limited according to his identity.

## **Traffic filtering (Firewall)**

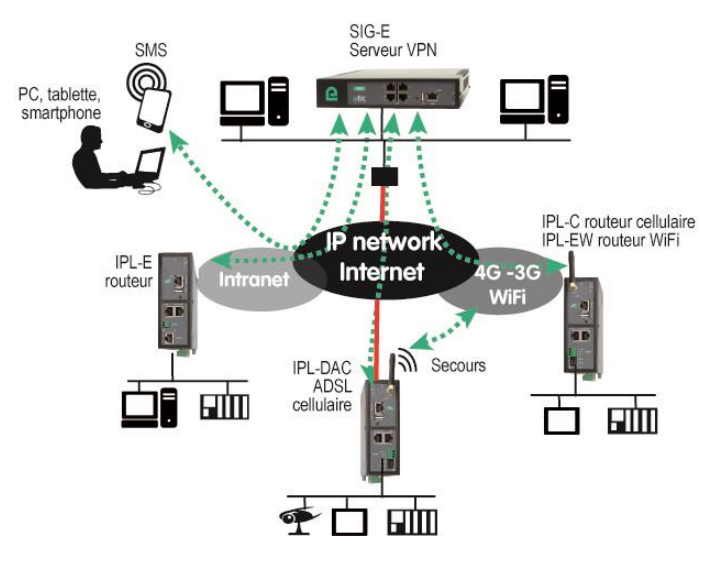

# <span id="page-8-0"></span>**4.2 Main functions**

# **IPSec VPN and OpenVPN VPN for safety**

VPN connection guarantees a high level of performance and security:

Transparency: The VPN interconnects the two networks so that any machine in one network can communicate with a machine on the other network.

Authentication: The router that establishes the VPN is authenticated by the one that accepts it and any other connection is rejected.

Confidentiality: Data traffic via the VPN is encrypted.

The SIG allows the simultaneous establishment of IPSec and OpenVPN tunnels (100 in total).

Although the SIG is designed to perform the VPNs concentrator function (also known as VPN server), it can either behave as a server or as a VPN client.

The SIG provides 4 independant OpenVPN servers. Each of these OpenVPN servers can be set differently to meet the technical requirements (key refresh period, type of encryption ...).

The IPSec setting can be different for each VPN.

These different characteristics make it possible to accept OpenVPNs or IPSec VPNs originating from routers of different manufacturers and also to take into account backup paths in order to build high availability remote control systems.

# **Remote access server for PCs, tablets and smartphones**

The SIG can also behave like a remote access server.

If he is registered in the user list, a remote user can access to particular devices of a machine network depending on his identity.

The new HTTPS portal make possible to access easily and safely to HMIs or PLCS web servers using a tablet, a PC or a smartphone.

## **IP router**

The SIG provides powerful, flexible and comprehensive solutions to route IP packets from one network to other networks :

Static routes, to reach nested networks,

Network address translation d'adresse (NAT, DNAT, port forwarding),

Routing protocol (RIP),

Domain name management DNS et DynDNS.

## **Firewall**

The firewall protects against the sophisticated attacks coming from the Internet.

It is also able to filter IP frames between the WAN interface or any VPN interface on one hand, and the LAN interface on the other hand.

# **VRRP redundancy**

VRRP makes possible to use two routers shaping a redundant solution.

## **Automatic backup of a private VPN network over the cellular network**

The SIG-EC provides a WAN Ethernet interface and a cellular interface. It is designed for critical industrial remote SCADA systems.

In normal situation the data are transmitted via the main interface (usually the WAN Ethernet).

In case of a failure the data are transmitted via the backup interface (usually the cellular one).

## **SNMP**

The SIG is an SNMP agent; it complies with the MIB2 standard and transmits an SNMP trap when configurable events occur.

## **DNS**

DNS makes it possible to assign Internet names to devices or organizations independently of their public IP address.

The SIG behaves like a DNS server for the devices connected to the LAN.

## **DHCP server**

On the LAN interface, the SIG can behave like a DHCP server.

## **Configuration**

The SIG is configured using an HTML browser (HTTP or HTTPS).

## **EticFinder**

The ETICFinder software can easily detect all ETIC branded products connected to an Ethernet network to display their MAC address and their IP address.

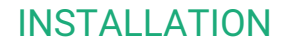

# <span id="page-11-1"></span><span id="page-11-0"></span>**1 Description**

# <span id="page-11-2"></span>**1.1 Dimensions**

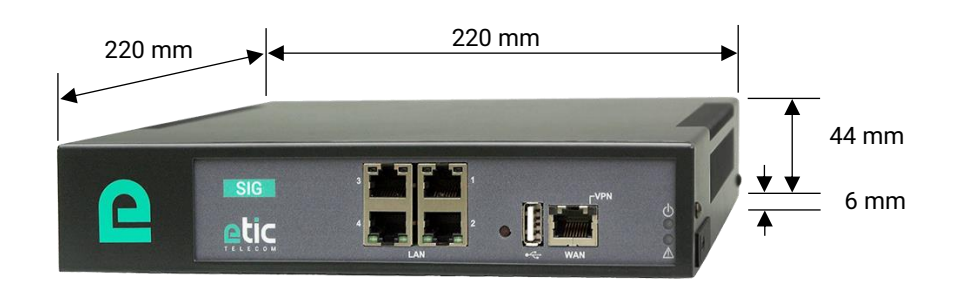

# <span id="page-11-3"></span>**1.2 Front panel**

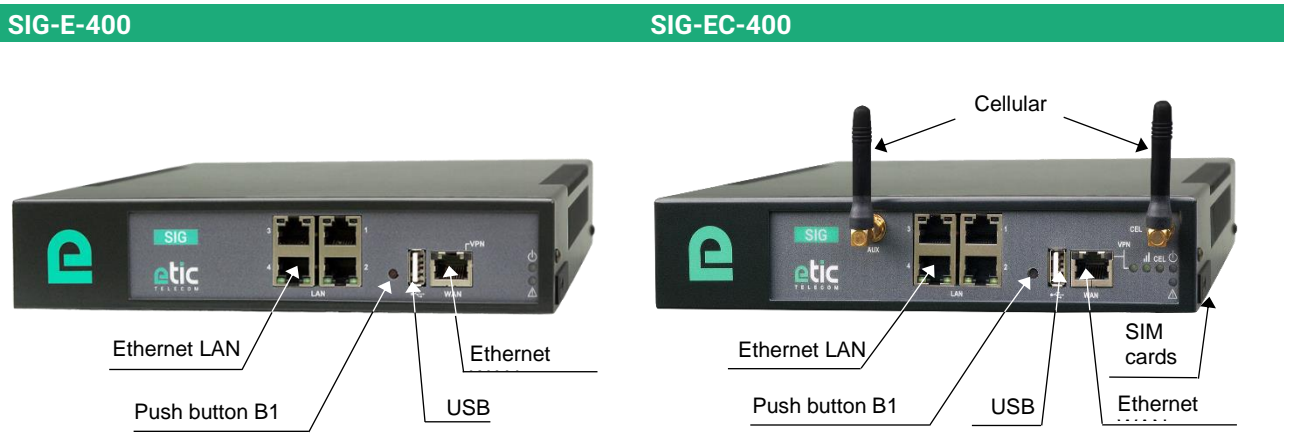

**SIG-A-400**

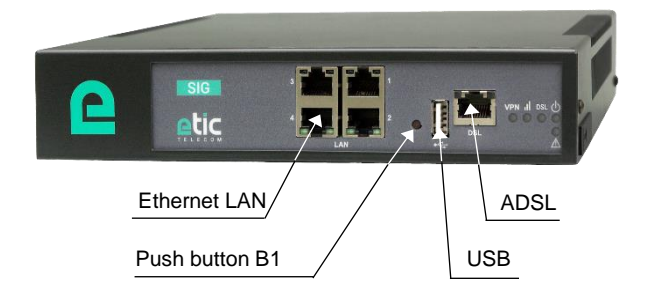

# <span id="page-12-0"></span>**1.3 Rear panel**

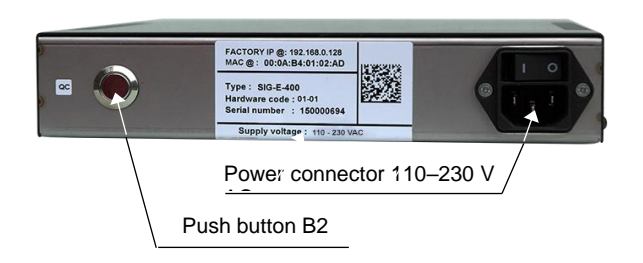

# <span id="page-12-1"></span>**1.4 Connectors**

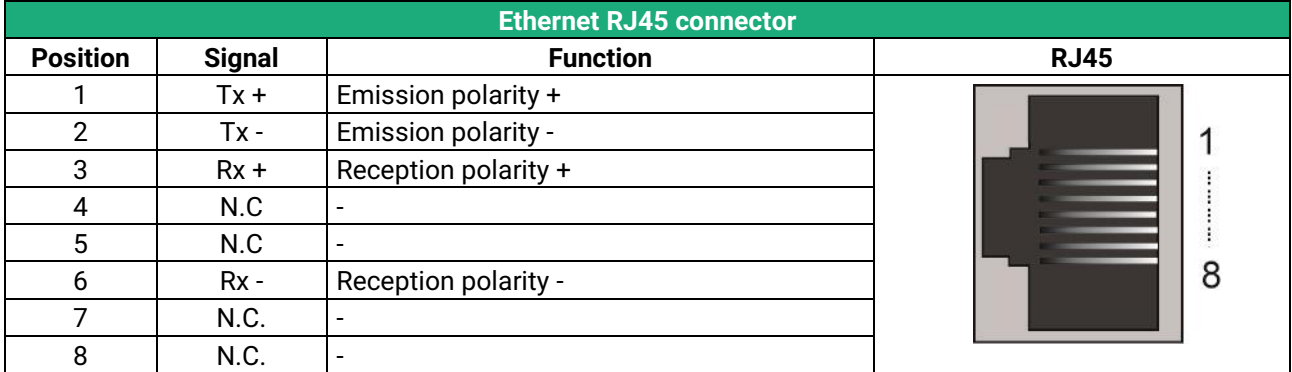

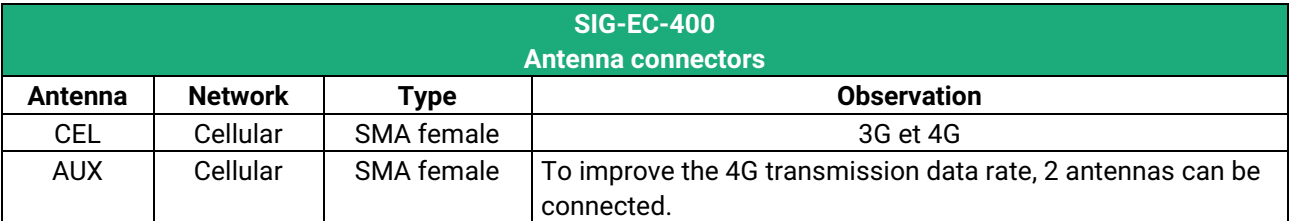

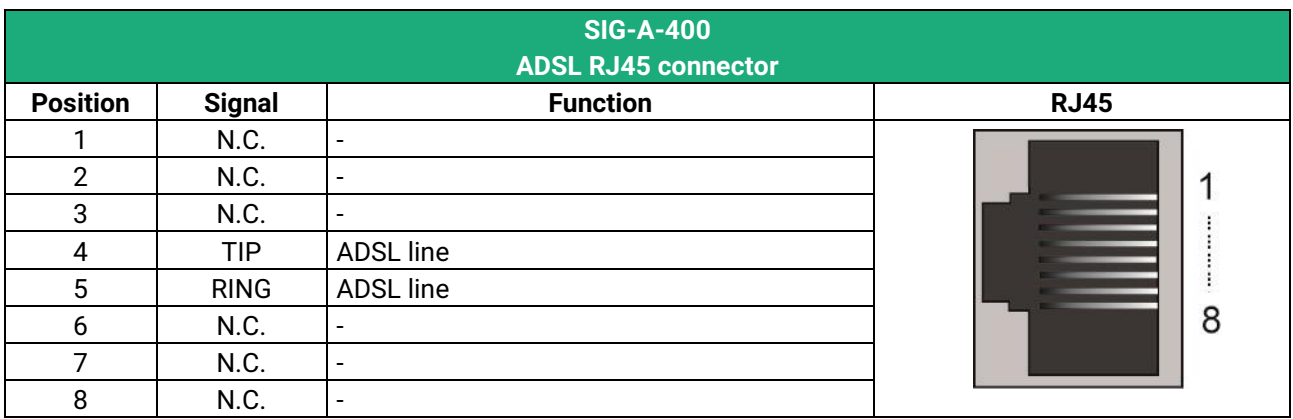

# <span id="page-13-0"></span>**1.5 Push-buttons**

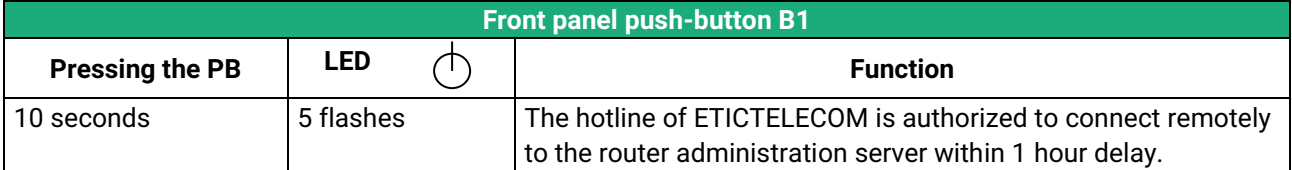

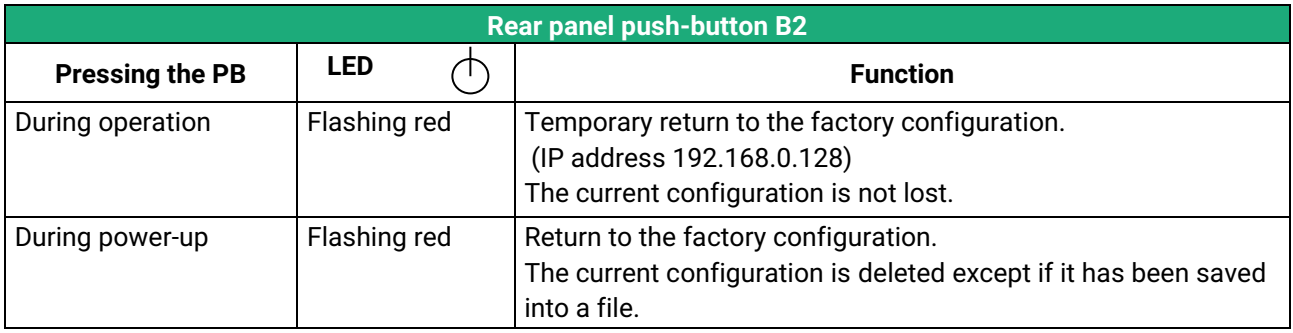

# <span id="page-14-0"></span>**1.6 LED indicators**

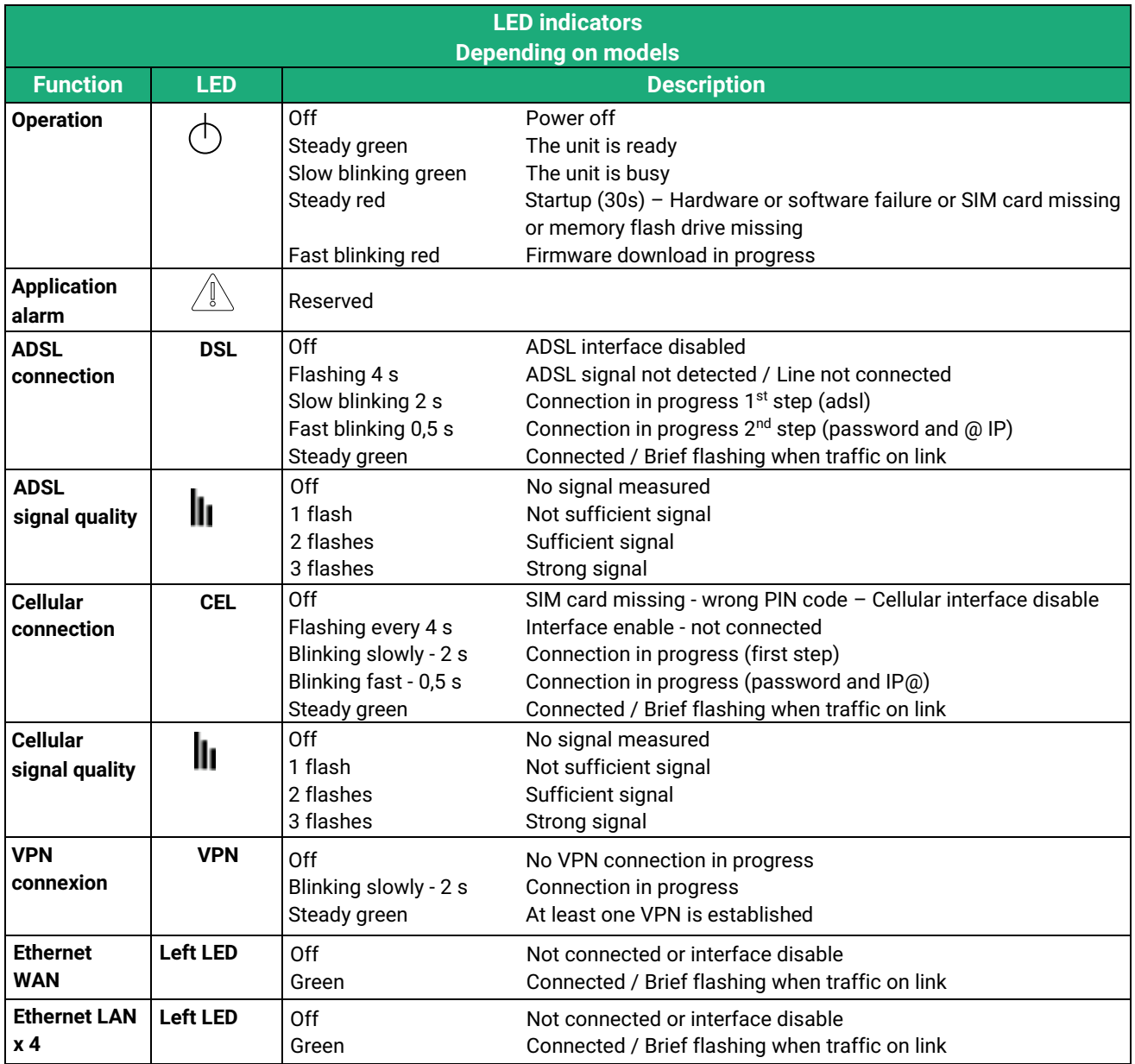

# <span id="page-15-0"></span>**2 Safety instructions**

The product shall be installed in a fire electrical resistant cabinet by a qualified operator.

The product shall be connected only to equipment that complies with the IEC60950-1 or IEC62368-1 standards and that meets the following classifications:

- IEC60950-1 : Limited power circuits and SELV type §2.2 and 2.5
- IEC62368-1 : ES1 & PS2

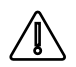

To avoid any risk of burns, it is strongly recommended to wear gloves to handle the product in operation when the ambient temperature exceeds 30 °C.

Cellular models:

- The antenna should be installed and operated with minimum distance of 20 cm between the radiator and your body.
- The antenna must not be co-located or operating in conjunction with any other antenna or transmitter.

# <span id="page-15-1"></span>**3 Cooling**

The product is designed to be mounted into a server cabinet.

To avoid obstructing the airflow around the unit, the spacing must be at least 25 mm above and below, and 10 mm left and right.

# <span id="page-15-2"></span>**4 Earthing**

For safety and EMC reasons, the product must be connected to the protective earth of the installation by its power cord.

# <span id="page-16-0"></span>**5 Connecting to the ADSL line**

#### **Line length / signal level :**

The SIG-A can be connected to an analogue line telephone line or an unbundled loop when the attenuation of the reception signal is better than 63 dB

When the reception level is close to the limit, disconnections may occur.

In that situation, we recommend to ask to the ISP to setup the line with the RE-ADSL modulation which is suited for long line and weak signal.

#### **ADSL filter :**

If the line must be used for analogue voice transmission simultaneously with ADSL transmission, it is necessary to connect an ADSL filter.

#### **Surge arrester :**

The ADSL board of the SIG-A is protected very carefully against over voltage coming from the line. However, when the line is exposed to lightning, we recommend to connect a surge arrester between the line and the SIG.

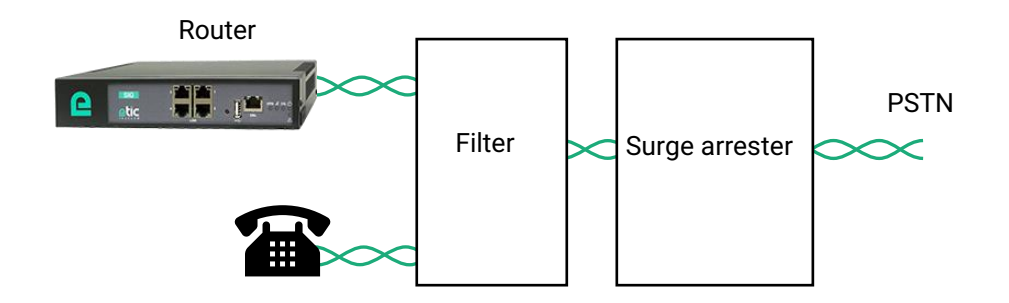

#### **IP address :**

The IP address assigned by the ISP to the ADSL interface of the SIG can be a fixed or a dynamic public IP address.

If it is dynamic, it changes frequently; for instance at each ADSL connection.

It is why, the router which owns a dynamic IP address can only initiate the communication (initiate a VPN for instance) towards a router owning a fixed IP address.

Reciprocally, a router owning a dynamic IP address cannot easily receive a connection except a Dynamic DNS service is used.

# <span id="page-17-0"></span>**6 Connecting the to the cellular network**

## <span id="page-17-1"></span>**6.1 Pre-installation checks**

#### **Authorization to use a cellular connection**

Check the use of a cellular router is authorized.

#### **Control of the reception level before installing**

Before installing the SIG, refer to a cell map over the Internet to check that the cellular reception signal is strong enough at the location where it will be installed.

Select the right mobile service provider.

## **Reception level confirmation**

If the reception seems possible, confirm with a control on site. The reception level can be measured with a smartphone. Most smartphones provide the reception level information (parameters or diagnostic menu).

To carry-out that control, use mandatorily a SIM card subscribed with the mobile service provider selected for the SIG.

Remark:

The SIG itself provides the reception level information in two ways:

A reception level led indicator

The diagnostic menu of the administration web server

# <span id="page-17-2"></span>**6.2 Antenna**

The antenna shall not be installed inside metal cases.

The antenna is supplied separately. Use only an approved antenna.

We provide a complete catalog of cellular antennas.

## <span id="page-17-3"></span>**6.3 Coaxial cable**

If necessary, the antenna can be connected to the SIG through a coaxial cable.

The signal attenuation in a usual coaxial cable is 0.2 to 0.4 dB / m, that is to say 2 to 4 dB for a 10 meters long cable.

If a coaxial cable must be used to connect the antenna to the SIG, the attenuation in the cable has to be taken into account to calculate the effective RF signal received by the SIG.

Refer to our cables and antennas catalogue.

# <span id="page-18-0"></span>**6.4 Cellular service subscription**

The SIG is designed to connect to the LTE-UMTS-GPRS data transmission service like the one used by the tablets.

The subscription should also provide the SMS service if SMS alarms are required. A telephone service subscription is not needed.

One will take care to subscribe to a service authorizing the right volume of data per month (MB/month) and to check the price of the MB exceeding the limit of the subscription plan, if it exists.

The subscription must be preferably signed in the country where the machine is supposed to be installed to avoid roaming costs.

# <span id="page-18-1"></span>**6.5 Installing or removing the SIM card**

This model provides two SIM card holders. If you use only one SIM card, use the SIM card holder Nr 1 (on top)

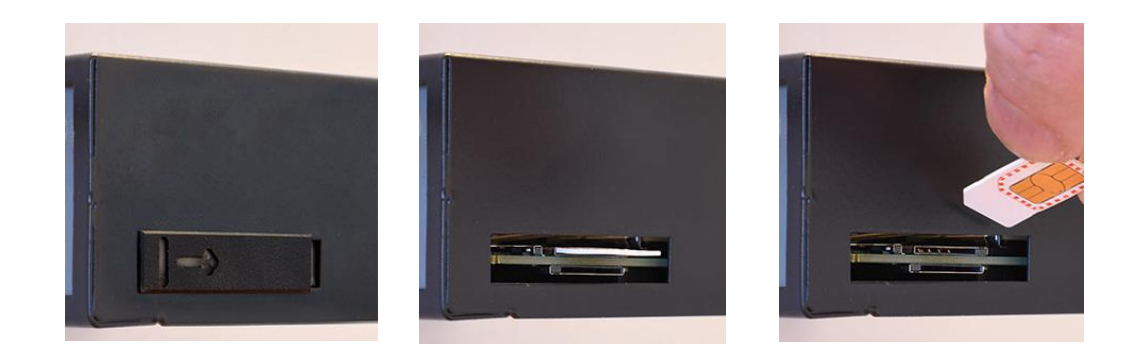

#### **Installing the SIM card:**

- Power off the SIG.
- Remove the anti-steal lid at the top of the product
- Insert the SIM card according to the drawing.
- Push the card until it locks

#### **Removing the SIM card:**

- Power off the SIG.
- Remove the anti-steal lid at the top of the product.
- Push on the SIM card to unlock it.
- Remove the SIM card

# <span id="page-19-0"></span>**6.6 Controlling the conformance of the connection**

After installing and setting up the SIG, control the conformance of the connection:

#### **Reception level**

The reception level must be better than -90 dBm (two flashes of the reception level led indicator). See the table below.

#### **PING error rate**

Each PING request must receive an answer.

#### **Network response delay to a PING request**

The response delay must be better than 500 ms.

If the delay is longer than one second, it means the network is overloaded or that the signal level is weak.

If the connection is not conform, change the position of the antenna or select an alternative service like UMTS instead of LTE for instance.

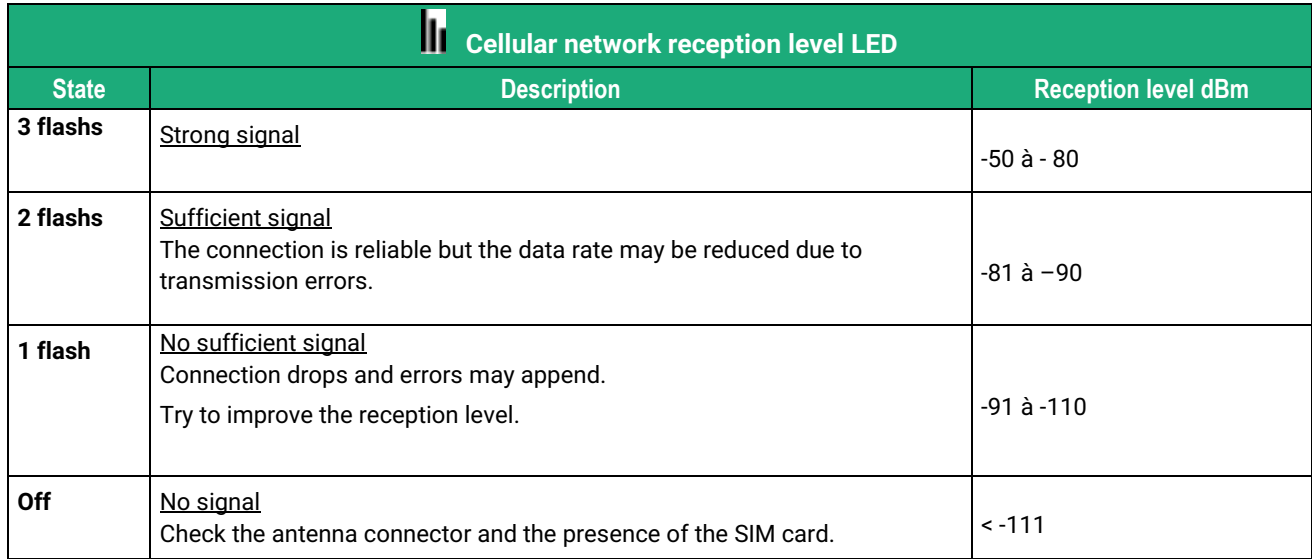

To control the signal level with the html server:

• In the menu, select **Diagnostics > Network status > Interfaces**.

# <span id="page-21-0"></span>PREPARING THE SETUP

# <span id="page-21-1"></span>**1 Connecting a PC for configuration**

# <span id="page-21-2"></span>**1.1 Overview**

The SIG is configured using a PC with a web browser. No additional software is required.

# **Online help:**

For most pages of the administration server an help page is available by clicking **?** located at the top right of the page.

# **Administration server address:**

When the product is delivered, the IP address of the administration web server is 192.168.0.128.

# **First setup:**

For the first configuration, we advise to connect the PC directly to the LAN interface of the SIG. Subsequent changes can be made remotely.

# **Restoring the factory IP address:**

The factory IP address 192.168.0.128 can be restored (see the User guide of the product).

# **Restricted access to the administration server:**

If you do not have access to the administration server, it is probably that access has been restricted for security reasons or for other reasons.

## **Network IP address:**

Later in the text, we often speak off "network IP address". We mean the lowest value of the addresses of the network.

For instance, if the netmask of a network is 255.255.255.0, the network IP address of that network is terminated by a zero (X.Y.Z.0.).

# **Characters allowed**

Accented characters are not supported.

# PREPARING THE SETUP

# <span id="page-22-0"></span>**1.2 First configuration**

#### **Step 1: Create or modify the PC TCP/IP connection**

Assign to the PC an IP address different but consistent with the factory IP address of the SIG. For the first configuration, assign for instance 192.168.0.1 to the PC.

#### **Step 2: Connect the PC to the SIG**

Connect the PC directly to the SIG with any Ethernet cable (straight or cross-wired);

#### **Step 3: Launch the web browser**

Launch the web browser and then enter the IP address of the SIG: 192.168.0.128

The Home page of the administration server is displayed.

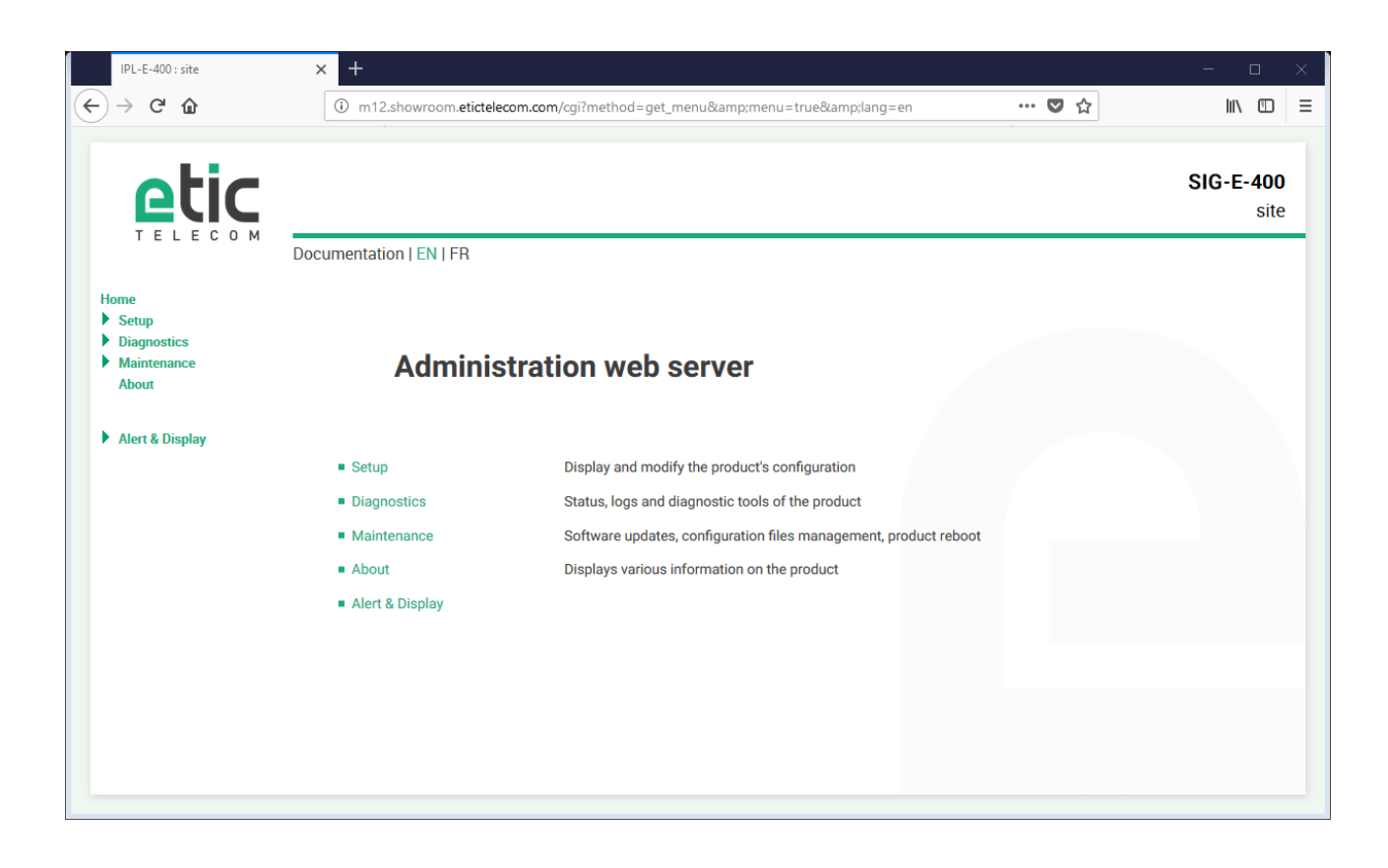

**Note:** Access to the administration server is not protected when configuring the SIG for the first time.

## <span id="page-22-1"></span>**1.3 Changing the configuration later**

Thereafter, the SIG administration server is accessible from the local Ethernet interface or remotely through a remote connection at the IP address assigned to the product.

By default, the access to the administration web server is not allowed through the WAN interface.

.

# <span id="page-23-0"></span>**2 Access to the administration server through the WAN interface**

#### **To allow the access to the administration server through the WAN interface:**

- In the menu, choose **Setup > Security > Administration rights**.
- Enter the username and the password.
- Select the protocol to use for configuration **HTTPS only** or **HTTP and HTTPS**.
- Tick the **Enable access from the WAN(s)** checkbox.

The administration server is accessible with HTTPS through the WAN or the LAN interface.

## <span id="page-23-1"></span>**3 Working with HTTPS**

•

Once HTTPS has been selected, proceed as follows:

The port 4433 is assigned to administration server.

- Open the web browser and enter the IP address of the SIG administration server:
- Example: [https://192.168.38.191:4433.](https://192.168.38.191:4433/)
- Click **Next** when a warning message is displayed
- Enter the user name and password that have been set to protect access to the administration server.

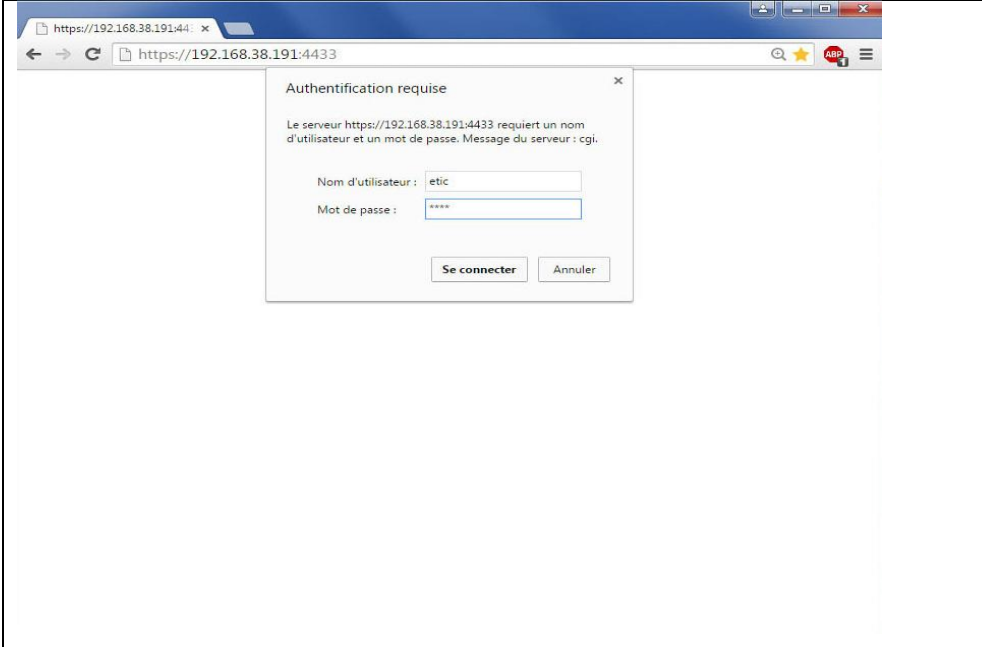

The home page of the administration server is displayed.

# <span id="page-24-0"></span>**4 Temporary return to the factory settings**

If the IP address of the SIG could not be founded, or if it is impossible to access the administration server, for example, following a configuration error, it is possible to restore the factory settings without losing the current configuration.

- Press the push-button B2 located on the back.
- Keep the push-button pressed for about 3 seconds;
- The LED  $\bigcirc$  blinks red rapidly
- The administration server becomes accessible at the factory IP address (192.168.0.128), in HTTP without a password. The factory configuration is temporarily running. However, the current configuration is not lost and it is the one that is still displayed in the pages of the Administration Server.
- After reading the IP address or changing some parameters, press again the push button (B2) or reboot the product.
- The product can be reached at the registered IP address.

Note:

If the IP address of the SIG is unknown, the software tool EticFinder can be used.

This software detects all ETIC branded products on a local network. After starting the software, click on the "Search" button, and when the product list is displayed, double-click on the product address to access the html server.

# <span id="page-24-1"></span>**5 Restoring the factory settings**

It is possible to restore the factory configuration permanently using the push button B2 on the rear panel, or by using the administration server. In this case, the current configuration will be lost unless it has been saved to a file.

## **To restore the factory settings using the push button,**

- Power off the SIG,
- Press the push-button B2 located on the back.
- Power on the SIG, while keeping the push-button pressed at least 10 s.

The LED  $\Box$  turns red; the SIG boots and the factory configuration is restored.

Note: The factory configuration can also be restored via the menu **Maintenance > Configurations management** of the administration server.

# <span id="page-25-0"></span>**6 Protecting the access to the administration server**

- In the menu, choose **Setup > Security > Administration rights**
- Enter a user name and password to protect the administration server.
- Tick the **Password protect the web site access** checkbox

If the username and password to access the administration server are lost, you have to temporarily return to the factory settings; access to the administration server is then free.

# <span id="page-25-1"></span>**7 Configuration steps**

To configure the product, we advise to proceed as follows:

- Set up the LAN interface
- Set up the WAN interface
- Set up the routing functions
- Set up VPNs
- Set up the remote access
- Set up the firewall

For details about the advanced setup, refer to the Routing Setup Guide: Reference: "DOC\_DEV\_Router setup guide\_x"